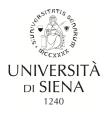

## GUIDELINES TO THE ONLINE APPLICATION PROCEDURE FOR DOCTORAL RESEARCH PROGRAMMES

The online procedure comprises two phases:

- 1. Registration of candidates' personal information
- 2. Application for admission exam

**N.B.** Candidates who have already registered on the platform <u>https://segreteriaonline.unisi.it</u> and therefore have the credentials (username and password) for access to online services should go straight to Phase 2, "Application for admission exam".

Phase 1 – REGISTRATION OF CANDIDATES' PERSONAL INFORMATION

Candidates must:

1. Go to the link <u>https://segreteriaonline.unisi.it/</u> and click on "**Registration**" in the yellow menu on the left, under "**Personal Area**".

2. Click on [**Online** registration] and provide all personal information requested by the system. Keep your Italian tax identification code (*codice fiscale*) handy (for foreign students the system will calculate your code automatically: <u>please be sure to provide your full name as it appears on your passport/official identity card</u>) as well as your identity card/passport.

3. Keep the "**Registration memo**" generated once you have completed the registration procedure. The system shows your access credentials (username and password) and sends them to the e-mail address you provided during the registration procedure.

At this point you can:

- immediately gain access to the virtual office services, by clicking on the blue button [**Proceed with authentication**] using the username and password provided;

- gain access to the virtual office services later, by clicking on "**Login**" in the main menu on the left, under "**Personal Area**", and providing your username and password.

## Phase 2. APPLICATION FOR ADMISSION EXAM

Candidates must:

1. Go to the link <u>https://segreteriaonline.unisi.it/</u> and click on "**Login**" in the yellow menu on the left, under "**Personal Area**".

2. type in username and password

3. click on "Virtual Office" in the yellow menu on the left and then on "Admission exam".

4. click on the blue button [Proceed with application]

5. click on the blue button [**Apply for admission exam**] <u>at the bottom of the page</u> "**Apply for admission** <u>exam</u>"

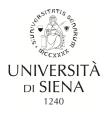

6. select the type of degree programme: "Doctoral Programme"

7. select the title of the degree programme (doctoral programme) you wish to apply for

8. select the "exam" shown next to the doctoral programme and click on [Next]

9. to continue, check and confirm the data summarized on the page "**Confirm exam selection**" and click on [Confirm]

10. check and correct (if necessary) your personal information and provide your consent for the processing of your personal data, then click on [**Confirm**]

11. select your preferences/research track (if applicable – only one research track can be selected)

12. declare any disability

13. to continue, check and confirm the data summarized on the page "**Confirm exam selection**" and click on [**Confirm**]

14. state which qualifications you are presenting with your application

N.B. Candidates who expect to gain their degree by 31 October 2015 must click on "not yet awarded" and state the <u>academic year</u> in which they will gain it (2014/2015 until 30/09/2015; 2015/2016 from 01/10/2015), but not the exact date on which it will be gained.

All candidates who have already gained the qualification required for access to the doctoral programme, <u>including those with foreign academic qualifications</u>, must provide the "Grade" including a forward slash and using the format "nn/nnn", e.g. "98/110", "4.5/5", "2.1/1"

15. On the page "Manage qualifications and documents for evaluation" you must upload the "Documents for evaluation" specified in table in art. 1 of the announcement (thesis abstract, curriculum vitae et studiorum, letter(s) of reference, research project).

When asked "**Do you wish to enclose other documents and/or qualifications with your application?**" click on "**yes**" for each type of file you wish to send (*formats suggested for attachments: .pdf, .JPG, .JPEG, .Pjpeg, .Bmp, .Png*).

N.B. <u>candidates with qualifications gained abroad</u>, in addition to "documents for evaluation" (thesis abstract, curriculum vitae et studiorum, letter(s) of reference, research project), must also select "**Foreign academic qualification**" and upload: the foreign academic certificate, including a list of exams taken and grades (transcript) in Italian or in English, or translated into Italian or English, and a copy of any other documents of use for the evaluation of the candidate's qualification, e.g. Diploma supplement, Declaration of value (*Dichiarazione di valore in loco*).

16. If all information provided is correct, click on "End admission procedure"

17. The procedure ends with the page **"Application summary"**, where the candidate can click [**Print application memo**] to save/print confirmation that the application has been registered.

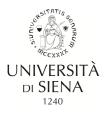

The application is automatically sent to the University at the end of the procedure on <u>https://segreteriaonline.unisi.it</u>.

Therefore no printed materials/documents need to be sent or delivered to the University offices.